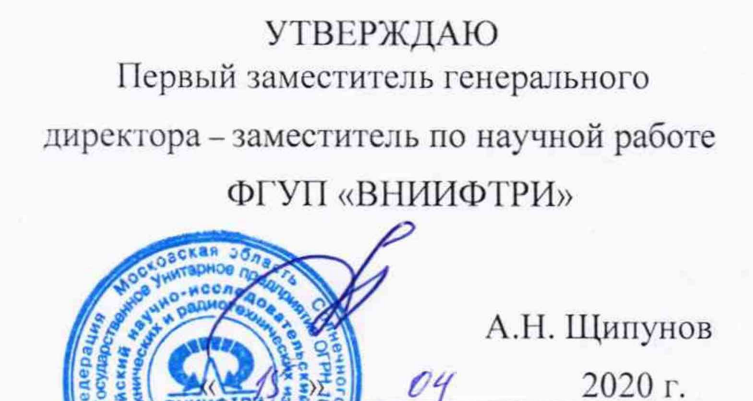

freir

# **Государственная система обеспечения единства измерений**

## **Системы измерения параметров антенн TS8991**

**МЕТОДИКА ПОВЕРКИ** TS8991-2020 МП

> р.п. Менделееве)  $2020$   $\Gamma$ .

## Содержание

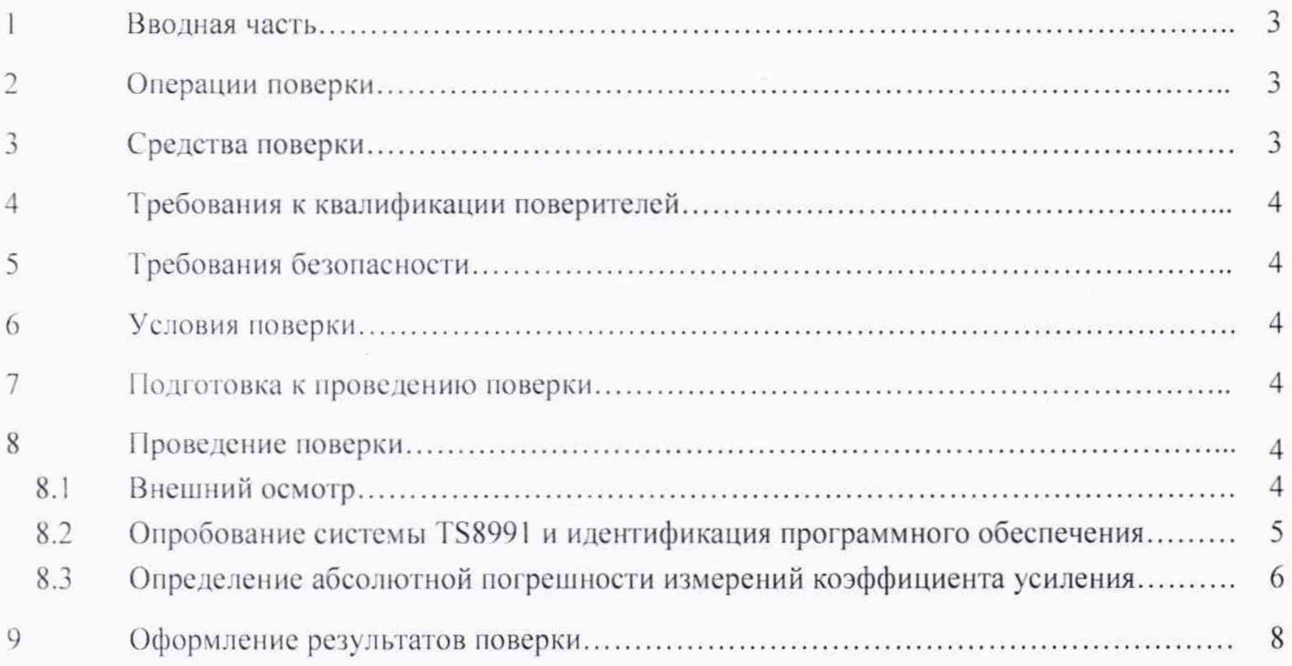

#### 1 ВВОДНАЯ ЧАСТЬ

1.1 Настоящая методика поверки (далее - МП) устанавливает методы и средства первичной и периодической поверок систем измерения параметров антенн TS8991 (далее - система TS8991). изготавливаемых «Rohde&Schwarz GmbH & Co. KG», Германия.

Первичной поверке подлежат системы TS8991 до ввода в эксплуатацию и выходящие из ремонта.

Периодической поверке подлежат системы TS8991, находящиеся в эксплуатации и на хранении.

1.2 Интервал между поверками 3 (три) года.

#### 2 ОПЕРАЦИИ ПОВЕРКИ

2.1 При проведении поверки системы TS8991 должны быть выполнены операции, указанные в таблице 1.

Таблица 1

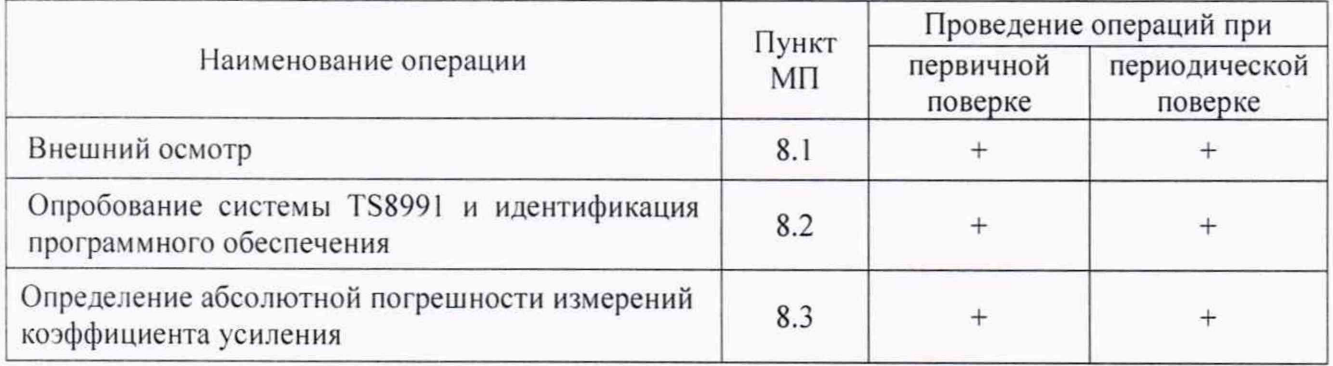

2.2 Допускается проведение поверки с неполным составом пробников ближнего поля, которые используются при эксплуатации, по соответствующим пунктам настоящей МП. Соответствующая запись должна быть сделана в эксплуатационных документах и свидетельстве о поверке на основании решения эксплуатирующей организации (заявки на проведение поверки)

## 3 СРЕДСТВА ПОВЕРКИ

3.1 При проведении поверки системы TS8991 должны быть применены средства измерений, указанные в таблице 2.

Таблица 2

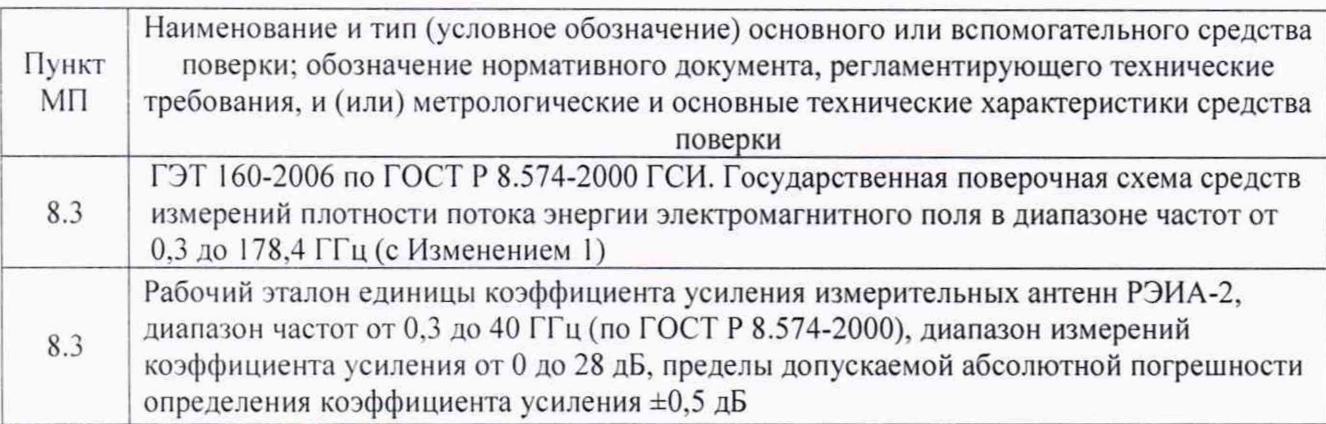

3.2 Допускается использовать аналогичные средства поверки, которые обеспечат метрологических характеристик системы TS8991c требуемой точностью.

3.3 Средства поверки должны быть исправны, поверены и иметь действующие свидетельства о поверке.

3.4 На поверку система TS8991 представляется с действующим свидетельством о поверке анализатора электрических пеней серии ZVA (или анализатор цепей векторный серии ZNA). входящим в комплект поставки.

## 4 ТРЕБОВАНИЯ К КВАЛИФИКАЦИИ ПОВЕРИТЕЛЕЙ

4.1 Поверка должна осуществляться лицами со средним или высшим техническим образованием, аттестованными в качестве поверителей в области радиотехнических измерений в установленном порядке и имеющим квалификационную группу электробезопасности не ниже второй.

4.2 Перед проведением поверки поверитель должен предварительно ознакомиться с документом документа «Системы измерения параметров антенн TS8991. Руководство по эксплуатации TS8991 РЭ» (далее - TS8991 РЭ).

#### 5 ТРЕБОВАНИЯ БЕЗОПАСНОСТИ

5.1 При проведении поверки необходимо соблюдать требования безопасности, регламентируемые Межотраслевыми правилами по охране труда (правила безопасности) ПОТ Р М-016-2001. РД 153-34.0-03.150-00. а также требования безопасности, приведённые в 1425.8663.02 05 РЭ и эксплуатационной документации на средства поверки.

5.2 Средства поверки должны быть надежно заземлены в соответствии с документацией.

5.3 Размещение и подключение измерительных приборов разрешается производить только при выключенном питании.

#### () УСЛОВИЯ ПОВЕРКИ

6.1 11ри проведении поверки должны соблюдаться следующие условия:

- температура окружающего воздуха от 15 до 25 °С;

относительная влажность воздуха от 30 до 80 %:

- атмосферное давление от 630 до 795 мм рт. ст.

## 7 ПОДГОТОВКА К ПРОВЕДЕНИЮ ПОВЕРКИ

7.1 Перед проведением операций поверки необходимо произвести подготовительные работы, оговоренные в РЭ на систему TS8991 и в руководствах по эксплуатации применяемых средств поверки.

#### 8 ПРОВЕДЕНИЕ ПОВЕРКИ

#### 8.1 Внешний осмотр

8.1.1 Внешний осмотр системы TS8991 проводить визуально без вскрытия. При этом необходимо проверить:

- комплектность, маркировку и пломбировку согласно эксплуатационной документации: анализатора цепей векторного с опциям В16. К4 (далее - ВАЦ), позиционера маятникового типа серии YYPTC (далее позиционер), контроллера позиционера NCD, пробников ближнего поля ГС-ГА 18 и ГС-ТА85СР. набора рупорных антенн TC-SGH-SET, набора кабелей TS-CS-RF. НК с установленным программным обеспечением (ПО AMS32). входящих в комплект поставки системы TS8991:

чистоту и исправность разъемов на всех антеннах и модулях;

состояние соединительных кабелей, входящих в комплект поставки;

прочность крепления элементов конструкции всех антенн,

наличие действующего свидетельства о поверке на ВАЦ.

8.1.2 Результат внешнего осмотра считать положительным, если:

- комплектность соответствуют разделу 4 документа «Система измерения параметров антенн TS8991. Паспорт TS899I ПС».

заводские номера антенн рупорных 1C-SGH-SET, ВАЦ и позиционера, соответствуют заводским номерам, приведенным в разделе 4 паспорта TS8991 ПС;

маркировка и пломбировка соответствуют разделу TS899I РЭ:

разъемы всех антенн, модулей целы и чисты:

соединительные кабели, входящих в комплект поставки, не имеют механических повреждений:

отсутствуют видимые механические повреждения на всех антеннах и модулях;

крепления 'элементов конструкции антенн прочны;

действующее свидетельство о поверке на ВАЦ имеется.

В противном случае результаты внешнего осмотра считать отрицательными и последующие операции поверки не проводить.

## 8.2 Опробование системы TS8991 и идентификации программного обеспечения

8.2.1 Убедиться в том. что ПО AMS32 установлено на персональный компьютер (далее - IIK), который входит в комплект поставки.

Запустить ПО AMS32. используя аппаратный ключ, наблюдать на ПК окно запуска ПО (рисунок 1).

8.2.2 В окне запуска 110 (рисунок 1) наблюдать идентификационные данные Г10. Результаты наблюдения зафиксировать в рабочем журнале.

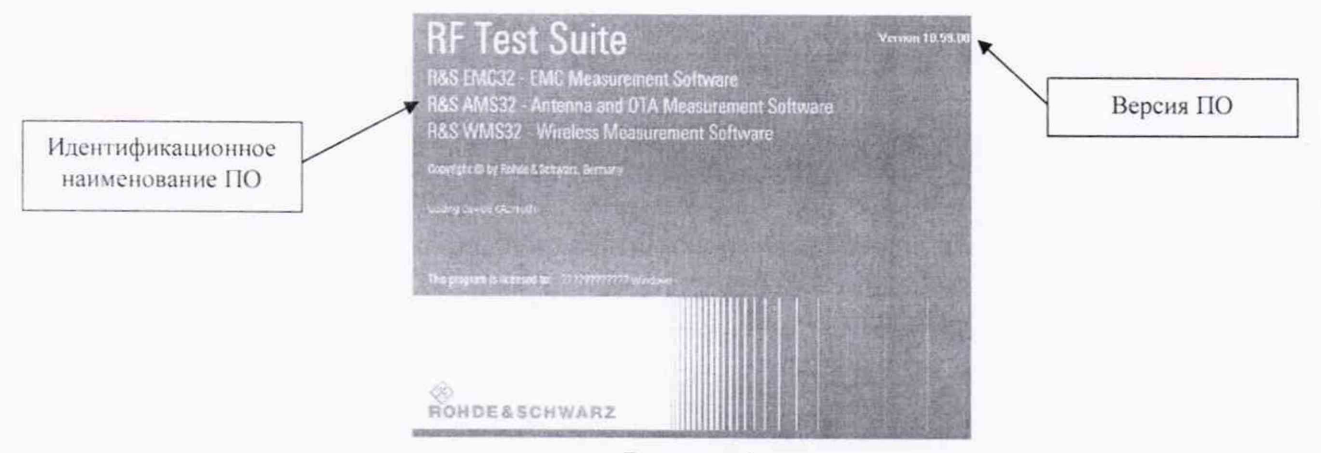

Рисунок 1

8.2.3 Результаты проверки идентификационных данных (признаков) ПО считать I юложи гельными. если:

идентификационное наименование ПО: *R&S AMS32;*

версия 110: *не ниже 10.59.00.*

В противном случае результаты проверки идентификационных данных (признаков) ПО AMS32 считать отрицательными и дальнейшие операции поверки не проводить.

8.2.4 После запуска ПО AMS32 и включения всех устройств системы TS8991, провести проверку физического подключения устройств в системе TS8991.

Для этого последовательно нажать программные кнопки Self Check - Test all и наблюдать процесс тестирования.

По завершению теста убедиться в том. что все устройства системы TS8991 в списке определены как « $\mathrm{Physical}$ ».

11о завершению проверки текущее окно закрыть.

8.2.5 Установить эталонную антенну на поворотном столе системы TS8991, закрепить при помощи соответствующего механического адаптера и подключить радиочастотный кабель, при необходимости используя коаксиальные переходы.

Произвести вращение поворотного стола и перемещение антенны сканера.

8.2.6 Убедиться в том, что имеется файл AUT Feeding Cable Reflection Coefficient со значениями системных коэффициентов отражения для кабелей поверяемой системы TS8991, коэффициентов отражения для кабеля, подключенного к эталонной антенне.

8.2.7 Убедиться в том, что имеется файл Reference Antenna Folder с результатами референсных тестов, полученные после операции по коррекции систематических ошибок поверяемой системы TS8991, выполненной с помощью набора рупорных антенн TC-SGH-SET, входящего в комплект поставки.

8.2.8 Результаты опробования считать положительными, если:

- ПО AMS32 установлено на ПК, после его запуска на ПК наблюдается рисунок 1;

- результаты проверки идентификационных данных (признаков) ПО AMS32 положительные:

- все устройства системы TS8991 в списке определены как «Physical»:

- поворотный стол системы TS8991 поворачивается:

- антенна сканера поворачивается на углы 90°;

- имеются файлы со значениями системных коэффициентов отражения для кабелей и файлы результатов референсных тестов.

В противном случае результаты опробования считать отрицательными и последующие операции поверки не проводить.

## 8.3 Определение абсолютной погрешности измерений коэффициента усиления

8.3.1 Для определения абсолютной погрешности измерений коэффициента усиления  $\Delta_G^L$ использовать:

- на частотах от 0,75 до 40 ГГц включительно эталонные антенны из состава рабочего эталона единицы коэффициента усиления измерительных антенн (по ГОСТ Р 8.574-2000) (далее -РЭИА-2):

- на частотах свыше 40 до 50 ГГц включительно эталонные антенны из состава Государственного первичного эталона плотности потока энергии электромагнитного поля в диапазоне частот 0,3 - 178 ГГц ГЭТ 160-2006 (далее - ГЭТ 160-2006).

Измерения для определения коэффициента усиления  $G_4^h$  эталонных антенн из состава РЭИА-2 или ГЭТ 160-2006 с помощью системы TS8991 выполнять на частотах  $f_i$ :

 $-0.75$  ГГц; от 1.0 до 18.0 ГГц с шагом 0.5 ГГц для пробника ТС-ТА18;

- от 10,0 до 50,0 ГГц с шагом 1,0 ГГц для пробника ТС-ТА85СР.

8.3.2 Разместить эталонную антенну из состава РЭИА-2 или ГЭТ 160-2006 (далее эталонная антенна) на поворотном столе системы TS8991, закрепить при помощи соответствующего механического адаптера и подключить радиочастотный кабель, при необходимости используя коаксиальные переходы.

8.3.3 Включить последовательно: опорно-поворотное устройство (ОПУ), контроллер ОПУ, ВАЦ, затем ПК с установленным ПО AMS32 и аппаратным ключом.

8.3.4 После запуска ПО AMS32 и включения всех устройств провести проверку физического подключения устройств в системе TS8991.

Для этого последовательно нажать программные кнопки Self Check - Test all и наблюдать процесс тестирования.

По завершению теста все устройства в списке должны быть определены как «Physical».

По завершению проверки текущее окно закрыть.

8.3.5 Выполнить измерения коэффициента отражения по входу подключенной эталонной антенны. Для этого последовательно выполнить следующие операции:

Without Amiton

- открыть вкладку Test - S-Parameter Measurement, в открывшемся окне выбрать следующие опции:

- Measurement mode: I-Port Measurement SI I;

- Frequency Sweep: задать начальную (Start), конечную (Stop) частоту, и шаг измерения коэффициента отражения (Step);

- выбрать формат файла sip установкой соответствующего флажка и задать имя файла, под которым будет сохранен результат измерения коэффициента отражения.

Выполнить измерения, нажав кнопку Do Measurement. По окончанию измерений закрыть текущее окно.

8.3.6 В ПО AMS32 двойным щелчком мыши открыть папку Test Templates - OTA Auto Test. В этой папке найти тестовый сценарий «Р6-23М-Verification» и запустить его, вызвав правой кнопкой мыши меню и выбрать пункт New Test Direct. Наблюдать активацию режима тестирования и открытие новой вкладки Test Components.

8.3.7 Убедившись в отсутствии в рабочей зоне позиционера людей или посторонних предметов запустить тестирование, нажав кнопку «|>» в левом нижнем углу. Наблюдать процесс тестирования.

8.3.8 После окончания теста дождаться передачи измеренных данных с ВАЦ на ПК. ориентируясь на шкалу прогресса в правом нижнем углу. После завершения передачи данных ПО AMS32 наблюдать автоматическую визуализацию измеренных данных на центральной частоте теста.

Нажатием соответствующей кнопки на вкладке Test Components завершить тестовый режим,

8.3.9 Сохранить текущий тест. Открыть вкладку Test - Save Test (Sequence) As, задав имя теста.

8.3.10 Выполнить процедуру трансформации данных теста из ближнего поля в дальнее поле.

Для этого последовательно выполнить следующие операции:

 $-$ последовательно выбирать вкладки Test  $-$  OTA NF-FF Evaluation  $-$  Equivalent Currents  $(FIAFTA);$ 

- далее открыть вкладку NF-FF Transf., в которой необходимо выбрать все частоты, нажав кнопку Select ЛИ;

- запустить процесс трансформации нажатием кнопки Start Evaluation;

-дождаться сообщения об удачном завершении трансформации и перейти на вкладку Gain Calculation.

8.3.11 На вкладке Gain Calculation выбрать опцию Substitution Technique (Reference Antenna Required), установив соответствующий флажок рядом с данной опцией. Во вложенной области Substitution Technique задать пути к файлам, которые необходимы для расчета  $G_4^L$ :

 $-$  AUT Reflection Coefficient задает путь к значениям коэффициента отражения для эталонной антенны (измерения выполнены в п. 8.3.5);

 $-$  AUT Feeding Cable Reflection Coefficient задает путь к файлу со значениями системных коэффициентов отражения для кабеля, подключенного к эталонной антенне;

- Reference Antenna Folder задает путь к файлу с результатами референсных тестов.

После того, как все требуемые данные для расчета коэффициента усиления (далее - КУ)  $G_4^f$  будут подгружены, произвести расчет КУ, нажав кнопку Do Gain Calculation.

По завершению расчета наблюдать сообщение об успешном завершении расчета  $G_4^f$  и доступности полученных данных для визуализации.

 $7$ 

8.3.12 Для визуализации полученных данных перейти на вкладку FF Visualization и выбрать следующие опции:

- отметить флажок Frequency Plot;

- отметить флажок After NF-FF Transformation, в выпадающем меню выбрать Fiafta;

- в выпадающем меню Evaluation Range, выбрать Single direction, углы направления оставить по умолчанию (Phi angle = 0, Theta angle = 0)

- в выпадающем меню Quantity, выбрать Realized Gain;

- в выпадающем меню Field Characteristic, выбрать Amp Abs;

- в выпадающем меню Unit, выбрать dB.

Нажать кнопку Visualization и наблюдать отображение частотной зависимости  $G_A^f$  от частоты  $f_i$ .

8.3.13 В табличном виде измеренные значения  $G_4^f$  наблюдать во вкладке Test Components в папке NFF 2D Results.

8.3.14 Рассчитать для каждой эталонной антенны значения абсолютной погрешности коэффициента усиления  $\Delta_G^f$ , в дБ, по формуле (1):

$$
\Delta_{G_i}^f = G_A^f - G_{\phi A}^f,\tag{1}
$$

где  $G_{\phi A}^f$  – значения коэффициента усиления на частоте  $f_i$ , в дБ, эталонной антенны, приведенные в их паспорте:

 $G_A^f$  - значения коэффициента усиления на частоте  $f_i$ , в дБ, эталонной антенны, полученные в п.п. 8.3.11 - 8.3.13.

Результаты расчета зафиксировать в рабочем журнале.

8.3.15 Результаты поверки считать положительными, если значения  $\Delta_G^f$  для всех антенн находятся в пределах ±0.8 дБ.

В противном случае результаты поверки считать отрицательными.

## 9 ФОРМЛЕНИЕ РЕЗУЛЬТАТОВ ПОВЕРКИ

9.1 Система TS8991 признается годной в комплекте с пробниками ближнего поля, для которых все результаты поверки положительные.

9.2 На систему TS8991, которая признана годной, выдается свидетельство о поверке по установленной форме с указанием ВАЦ и пробников ближнего поля (наименование, заводской номер), с которыми выполнена поверка.

Знак поверки наносить в виде наклейки или оттиска клейма поверителя на свидетельство о поверке.

9.3 При выполнении сокращенной поверки (на основании решения или заявки на проведение поверки, эксплуатирующей организации) в свидетельстве о поверке указывать диапазон частот, на котором выполнена поверка.

9.4 При отрицательных результатах поверки система TS8991 к применению не допускается и на неё выдается извещение о непригодности с указанием причин забракования.

Начальник НИО-1 ФГУП «ВНИИФТРИ»

(*MMMMA* O.B. Каминский

Начальник лаборатории 132 ФГУП «ВНИИФТРИ»